# **هدف هاي رفتاري**

پس از آموزش اين فصل، هنرجو مي تواند **-**1**نشانه، ميانبر، پرونده، پوشه و درايو را شرح دهد. -2تغيير نام پرونده و پوشه را انجام دهد. -3انتقال و نسخه بردارى از پرونده و پوشه را انجام دهد. -4حذف و بازيابى پرونده و پوشه را انجام دهد. -5سازماندهى اطلاعات در رايانه را شرح دهد. -6پروندهها و پوشه هاى ذخيره شدهدرديسك سخت را با استفاده ازامكانات ويندوزمورد جستجو قراردهد. -7برنامه هاى جانبى سيستم عامل ويندوز و كاربرد آن ها را شرح دهد. -8با برنامه ماشين حساب ويندوز كار كند. -9با برنامه ويرايشى NotePad تايپ نمايد.** ۱۰–برنامه جانبی Paint را راه اندازی و تصویر دلخواه را با آن باز و ویرایش کند. **-11نحوه فشرده سازى پرونده ها و پوشه ها را توضيح دهد. -12نرم افزارهاى متداول فشرده سازى پرونده ها را شناسايى نمايد.**

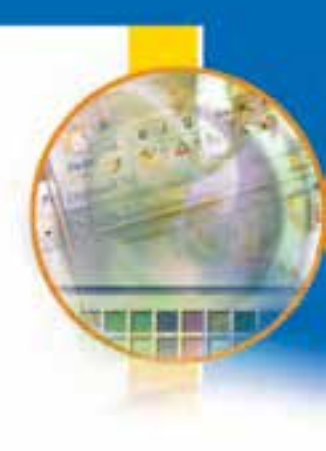

## **-3-1 مقدمه**

هنگامى كه شما براى ثبت نام در ابتداى سال تحصيلى به هنرستان مراجعه مى كنيد، در دفتر مدرسه از شما مداركى خواسته مى شود كه پس از تحويل آنها به مسئول ثبت نام، وى مدارك را در پوشه اى كاغذى كه نام شما بر روى آن نوشته شده قرار داده و سپس در زونكن مخصوص كلاس شما، در كنار پوشه هاى ساير همكلاسى هايتان بايگانى مى كند. زونكن تمام كلاسها معمولا در كمدهاى طبقه بندى بزرگ كه براى نگهدارى پرونده ها پيش بينى شده است، قرار مى گيرد. اگر مسوول دفتر هنرستان اين پوشه ها را طبقه بندى نكند و در زونكن هاى مخصوص قرار ندهد و آنها را در گوشه هاى مختلف اتاق دفتردارى مدرسه انباشته نمايد، آنگاه براى پيدا نمودن پرونده يك دانش آموز دردسر زيادى خواهد داشت و مدت زمان زيادى طول خواهد كشيد تا آنرا پيدا نمايد. بنابراين طبقه بندى و نظم در پرونده ها در دستيابى سريع تر و راحت تر موثر است. در رايانه نيز اين دسته بندى و نظم باعث سهولت بيشتر و بهره ورى بالاتر در بهره گيرى از اطلاعات خواهد بود. در اين فصل به مبحث مديريت پرونده ها و برنامه هاى جانبى در ويندوز مى پردازيم.

**3-2**

### **مديريت پرونده در ويندوز**

**اجزاى مختلف سيستم عامل ويندوز چگونه مديريت مى شوند؟** ديسک سخت (Hard Disk)،رايانه نيزهمانند يک کمد بزرگ مى باشد که در ابتدا طبقه بندى نشده است. به منظور استفاده مناسب از فضاى ديسك سخت، آنرا به چند بخش كوچكتر تقسيم مى كنند كه هر كدام از اين قسمت ها پارتيشن ناميده مى شود.

پارتيشن داراى دو نوع اوليه (Primary (و توسعه يافته (Extended (مى باشد. پارتيشن توسعه يافته به بخشهاى كوچكترى بنام درايو (Drive) تقسيم مى گردد. معمولا فقط يک درايو به کل پارتيشن اوليه اختصاص مى يابد. پس از پارتيشن بندى، هر درايو بايد قالب بندى (Format (گردد. قالب بندى درايوها را براى استفاده آماده سازى مى كند. قالب بندي ديسك سخت قبل از نصب ويندوز انجام مي شود .

**نكته**

قالب بندي ديسك كليه اطلاعات موجود درآن را پاك مي كند. لذا بايد قبل از قالب بندي ديسك نسبت به نياز نداشتن به اطلاعات موجود در ديسك اطمينان داشته باشيد.

#### **درايو در ويندوز**

در ويندوز، حافظه هاى جانبى با حروف انگليسى نامگذارى مى شوند. حرف A: و B: براى ديسك فلاپى، D :،C: و.... براى درايوهاى ديسك سخت و حرف بعد از آخرين نام درايو ديسك سخت، براى گرداننده لوح فشرده استفاده مى گردد (به عنوان مثال G:(. درايوى كه فايل هاى راه انداز سيستم عامل روى آن قرار دارد را درايو راه انداز گويند.

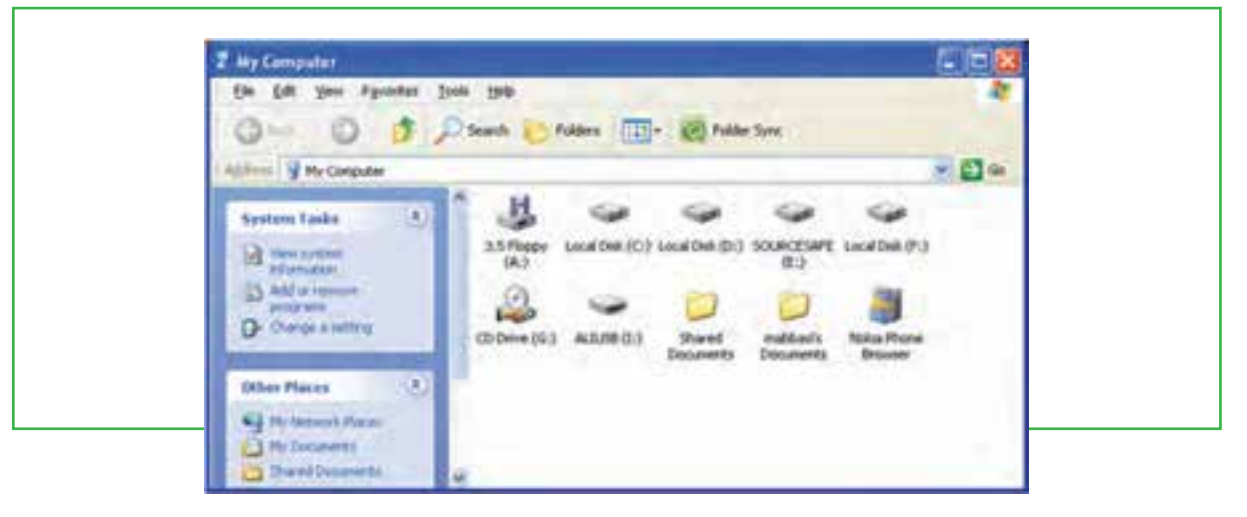

### **شكل 3-1 درايوهاى** C **و**D **و** E **و**F ، **چهار درايو ديسك سخت**

براي ديدن دسته بندي ديسك سخت رايانه خود، در ميز كار رايانه روى نشانه Computer My دوبار كليك كنيد. در شكل ۱–۳، حرف A گرداننده ديسك نرم و حرف G گرداننده ديسك نورى (CD-ROM) را نشان مى دهد.

## **پرونده و پوشه (Folder & File(**

پرونده را مى توان مجموعه اطلاعاتى دانست كه با يك نام روى حافظه جانبى ذخيره شده است. به عنوان مثال در مدارك تحويلى به هنرستان توسط شما، فتوكپى شناسنامه، فتوكپى كارت ملى، عكس، فتوكپى كارنامه سال قبل و ... هر يك نقش پرونده را دارد. اما در رايانه، پرونده ها انواع گوناگونى دارند، از نوع متنى، گرافيكى، صوتى، سيستمى و غيره. براى مديريت ساده ى پرونده هاى روى درايوها، از پوشه استفاده مى شود. هر پوشه علاوه بر اينكه حاوى تعدادى پرونده است، مى تواند حاوى زير پوشه نيز باشد. يعنى يك پوشه داخل يك پوشه ديگر قرار داشته باشد.

فصل

سوم

**وبرنامه**

**هاىجانبى مديريتپوشه پرونده**

پوشه و زير پوشه هاى موجود در يك درايو مى توانند ساختار درختى به وجود آورند. هر پرونده داراى يك نام و يك بسوند مى باشد كه با يک نقطه از هم جدا شده اند. معمولا ديسک سخت رايانه ظرفيت زيادى را داراست و مى تواند صدها هزار پرونده و پوشه مختلف را در خود جاى دهد. در ويندوز با دوبار كليك روى درايو و پوشه، محتويات آنها

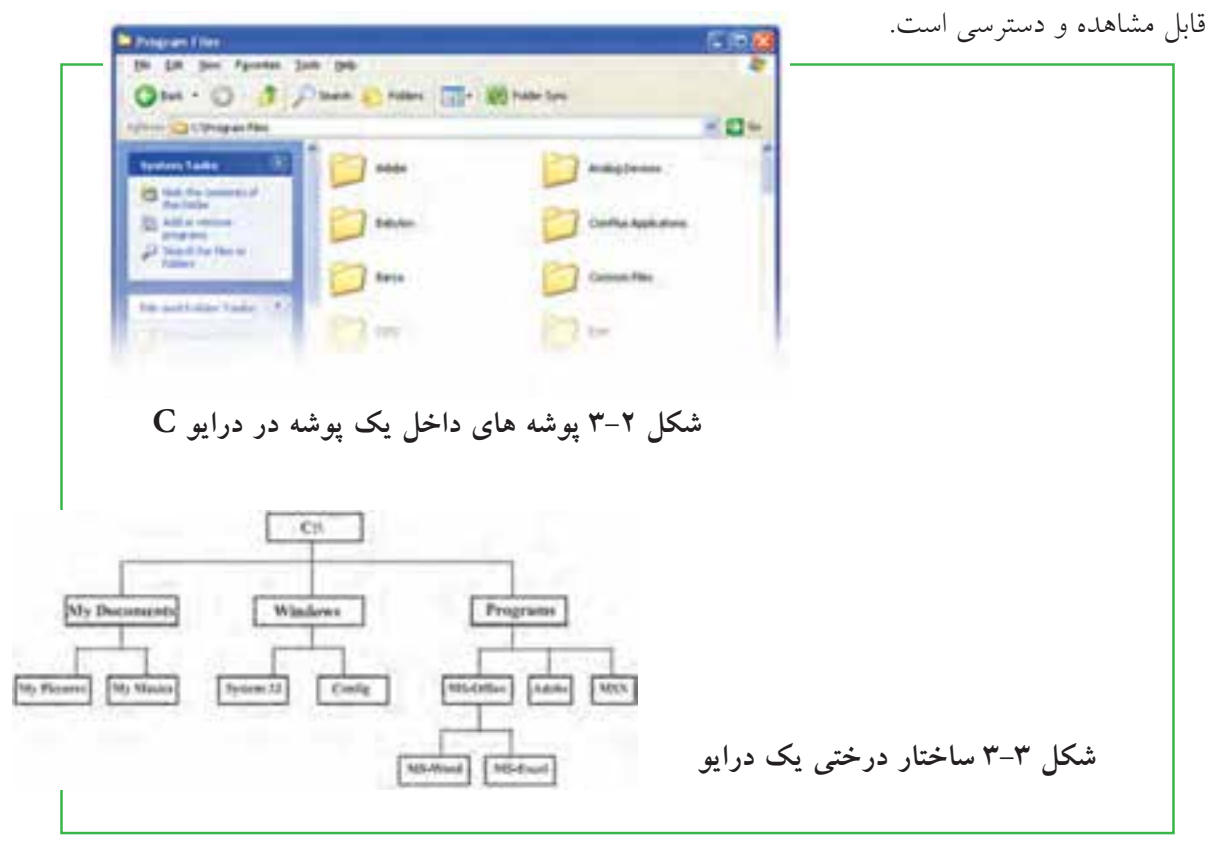

### **استفاده از نماهاى مختلف ويندوز**

ويندوز XP، پنج نماى مختلف را براى مشاهده محتويات پوشه ها، ارائه كرده است. علاوه بر اين، يك نماى خاص هم براى مشاهده ى پوشه هاى شامل پرونده هاى گرافيكى در نظر گرفته شده است. براى تغيير نماى نمايشى از پنجره Computer My، مى توانيد به يكى از سه روش زير عمل كنيد: الف)از منوى View يكى از نماهاى،Filmstrip

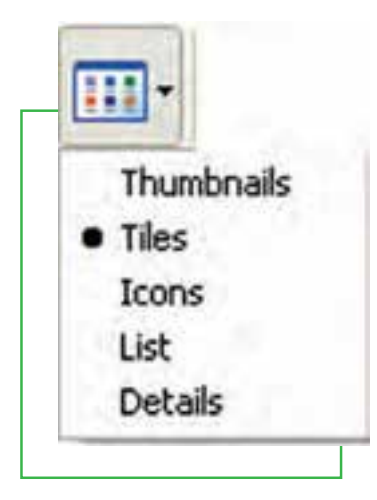

Details ،Icons ،Tiles ،umbnails و List را انتخاب كنيد. در كنار نماى انتخابى، علامت دايره توپر قرار مى گيرد. ب) از نوار ابزار، روى گزينه View همانند شكل 3-4 كليك كرده و يكى از نماها را انتخاب كنيد. ج) روى بخش محتويات پنجره كليك راست كرده و از منوى View ، نماى مورد نظر را انتخاب كنيد.  **شكل 3-4 گزينه View**

#### **ايجاد پوشه**

براي ايجاد پوشه در داخل يك درايو يا يك پوشه مى توانيد به يكي از روش هاي زير عمل كنيد: -1از منوي File، گزينه New سپس گزينه Folder را انتخاب كنيد. -2روي قسمت خالي پنجره راست كليك كرده آنگاه گزينه New سپس گزينه Folder را انتخاب كنيد. پس از ايجاد پوشه، ويندوز نام آنرا Folder New يا يك نام مانند آن (1Folder New، 2Folder New و غيره) قرار داده و يك كادر ويرايشى اطراف نام قرار مى دهد كه در صورت لزوم، ميتوانيد نام جديد (حتى فارسى) پوشه را تايپ كنيد. پس از زدن دكمه Enter نام مورد نظر شما به عنوان نام پوشه ثبت ميشود.

## **نامگذاري**

هر پوشه يا پرونده در ويندوز يك نام اختصاصي دارد كه مطابق قواعد خاص نامگذاري انتخاب ميشود. شرايط نامگذاري به شرح ذيل است: \*طول نام حداكثر 255 حرف است. \*نام انتخابي بايد تركيبي از حروف فارسي يا انگليسي، اعداد <sup>و</sup> برخي از علايم روي صفحه كليد باشد. \*انتخاب علايم زير براي نامگذاري ممنوع است: / \ : \* " < > ? | {}[] معمولا نام كامل پوشهها تركيبي از يک نام و يک پسوند است که با يک نقطه از هم جدا مي،شوند. پسوند معمولا سه حرفي است و نوع پرونده را مشخص ميكند. به عنوان مثال پروندههاي تصاوير با پسوند jpg . يا gif . مشخص ميشوند و پروندههاي متني با پسوند txt. يا doc. نشانه (آيكن) پوشهها معمولا به رنگ زرد است. نشانه پروندهها با توجه به نوع آنها ظاهر متفاوت دارند (جدول 3-1).

#### **جدول 3-1 تصوير نشانههاي پروندهها**

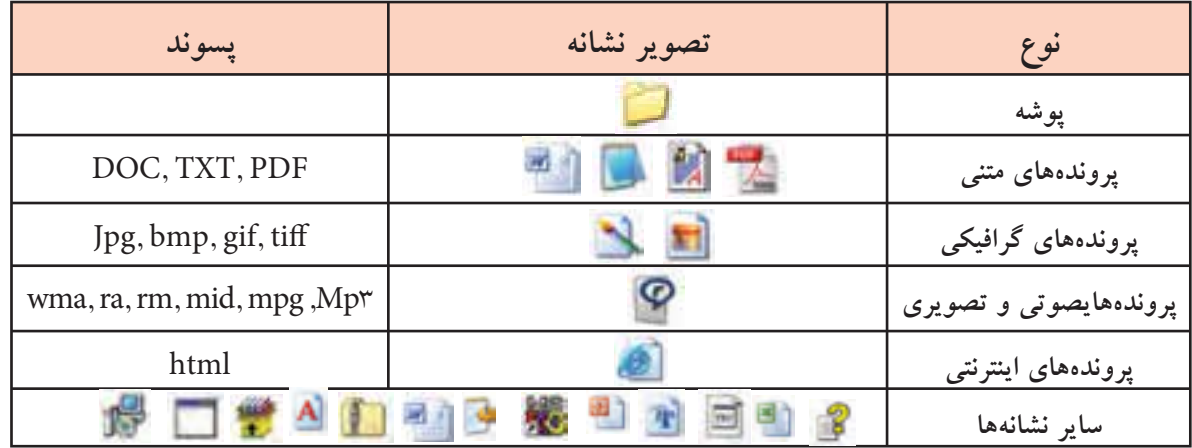

فصل **وبرنامه هاىجانبى مديريتپوشه پرونده**سوم

 $\lambda$ **V** 

بس از بازكردن يک پوشه در ويندوز، معمولا مجموعهاى از نشانه هاى فوق قابل مشاهده است که هر يک از أنها نشانه يك پرونده يا پوشه هستند.

#### **مشاهده مشخصات**

هر پرونده شناسنامهاي دارد كه نشان دهنده ي مشخصات اصلي آن است. اين مشخصات عبارتند از: \*\* نام يرونده (File Name) \*\*\* نوع يرونده نوع) پرونده نوع) پرونده نوع) پرونده نوع \*برنامه اى كه با دابل كليك روى نام فايل آنرا باز مى كند (With Opens (… \*مسير ذخيره شدن پرونده (Location\* (اندازه بر حسب بايت <sup>و</sup> كيلو بايت (Size( \*اندازه روى ديسك بر حسب بايت و كيلو بايت (Size on Disk) \*\* تاريخ و ساعت ايجاد (Created) \*\* تاريخ و ساعت تغيير فايل (Modified) \*\* تاريخ و ساعت آخرين مراجعه به فايل (Accessed) \*صفات فايل (Attributes) اطلاعاتى كه به وسيله ي ويندوز در ارتباط با پوشه ها در اختيار ما قرار مى گيرد، كم و بيش مانند پرونده ها مى باشد. اطلاعاتى مانند نام پوشه، نوع موجوديت، مسير وجود پوشه، اندازه پوشه، تعداد فايل ها و زيرپوشههاى موجود در آن و ..... براي ديدن اين مشخصات پس از راست كليك روي نشانه پرونده يا پوشه، گزينه Properties را از منوي ميانبر انتخاب كنيد يا از كليدهاى تركيبي Alt+Enter استفاده نماييد.

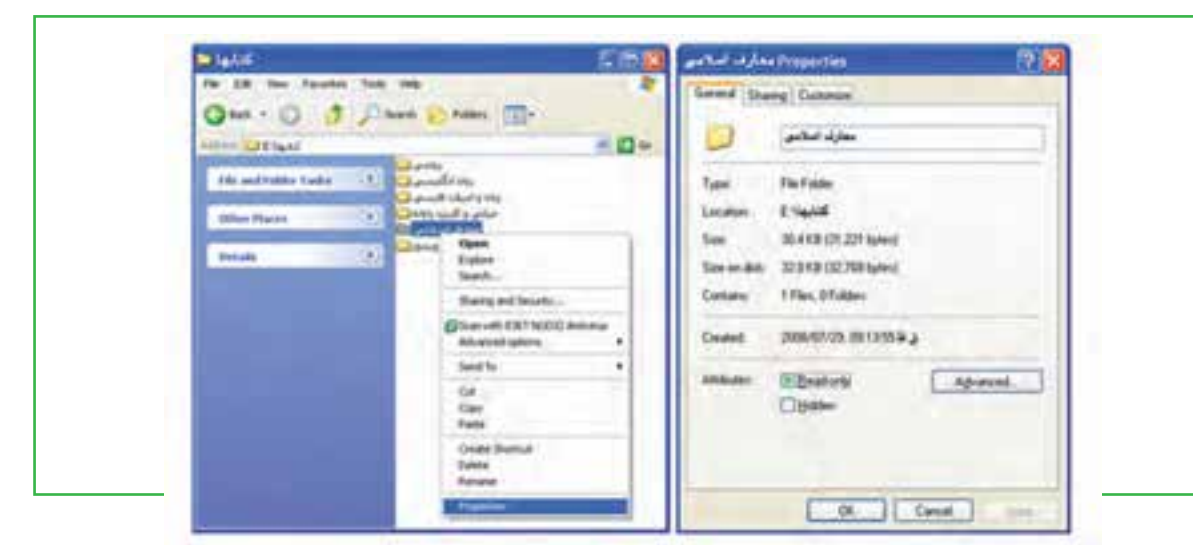

**شكل 3-5 ديدن مشخصات پرونده و پوشه**

سوم **88**

فصل

**الكترونيكى**

**3-42/24/1/5/2**

**شهروند**

## **دسترسى به پرونده ها**

Documents My: محلي است كه شما مى توانيد اسناد خود را در آن نگهداري كنيد. اين پوشه نقش يك پوشه دم دستى را ايفا مى كند. ويندوز XP اين امكان را فراهم آورده تا به ازاي هر كاربر، پوشه اي به نام document My ساخته شود كه متمايز از يكديگر خواهند بود. بصورت پيش فرض My document شامل دو پوشه ي My picture و music My مى باشد. شايد دسترسي سريع به document My را بتوان علت اصلي ذخيره سازي اسناد در آن دانست، در غير اين صورت بيان اينكه چه عناويني را در اين پوشه ذخيره كنيد بسيار مشكل است. Computer My: برنامهدست يابى بهديسك ها و درايوهاي موجوددر سيستم است،كه شامل سهقسمت ميباشد: \*قسمت Files stored on this computer كه حاوي دو پوشه يShared Document (اسنادي كه براي كليه ي كاربران قابل دسترسي است) وDocument User كه در آن براي هر كاربر پوشههاي مخصوص به او اختصاص داده ميشود.

\*قسمت Hard Disk drives حاوي تمام درايوها و پوشهها و پروندههاي موجود در رايانه بوده و قابليت دسترسي به آنها را فراهم مي آورد. به تعبير ديگر حتي كليه ي اطلاعات ذخيره شده در My document نيز از طريق اين قسمت قابل دسترسي ميباشد.

\*قسمت Devices with removable storage مديريت تمام درايوهاي قابل جابجايي نظير Floppy disk، Cool disk و drive DVD ها را در اختيار كاربر قرار ميدهد.

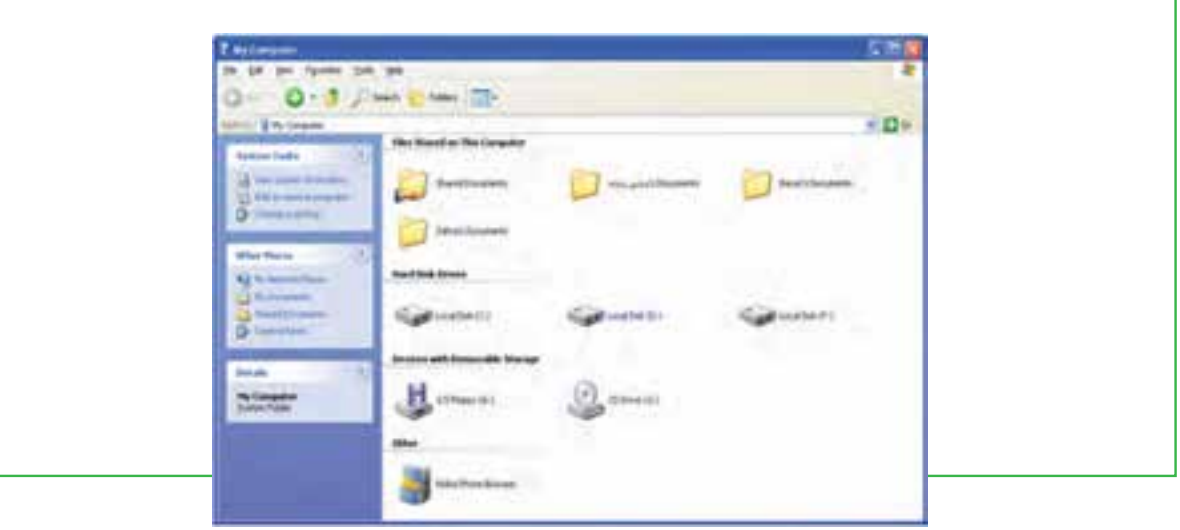

**شكل 3-6 پنجره Computer My**

فصل

سوم

**وبرنامه**

**هاىجانبى مديريتپوشه پرونده**

#### **انتخاب**

براى كار روى يك پوشه يا پرونده ابتدا بايد آن را انتخاب كنيد. انتخاب پوشه ها و پرونده ها مى تواند براى مقاصد مختلفى از جمله كپى كردن، انتقال دادن، حذف كردن، باز كردن، تغيير نام و .... صورت گيرد. پوشه ها و پرونده ها مى توانند به صورت تكى يا گروهى انتخاب شوند. حالت هاى مختلفى براى انتخاب پوشه ها و پرونده ها وجود دارد كه در زير توضيح داده شده است :

\*\*براى انتخاب يك پرونده مى توانيد روى آن كليك كنيد . \*براى انتخاب تمام پرونده هاى داخل يك پوشه مى توانيد از كليد تركيبى <sup>A</sup>+Ctrl استفاده كنيد. \*\*انتخاب چند پرونده پشت سرهم با انتخاب پرونده اول و سپس نگه داشتن كليد Shift و انتخاب پوشه آخر مورد نظر انجام مى شود. \*انتخاب پرونده هاى مختلف بدون ترتيب معين با انتخاب پرونده اول <sup>و</sup> انتخاب پرونده هاى بعدى همزمان با نگه داشتن كليد Ctrl انجام مى شود. اگر با نگه داشتن كليد Ctrl روى پرونده انتخاب شده كليك كنيد آن پرونده از حالت

انتخاب خارج خواهد شد.

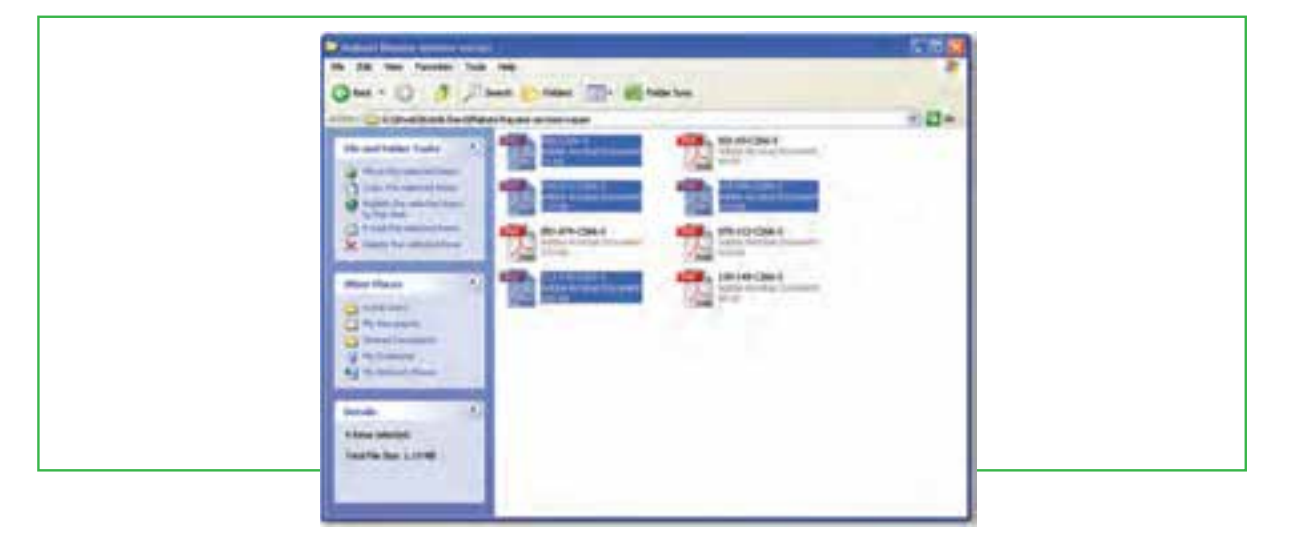

توجه كنيد كه انتخاب پوشه مانند انتخاب پرونده است (شكل 3-7).

#### **شكل 3-7 انتخاب پرونده ها**

## **نكته**

با استفاده از کلیدهای جهت دار و Shift و Ctrl، می توان بدون استفاده از ماوس، پرونده ها و پوشه ها را **انتخاب كرد.**

**90**

#### **نسخه برداري**

به منظور ايجاد نسخه هاي متعدد از يك پرونده و يا پوشه در ويندوز، روشهاي متفاوتي وجود دارد كه در اين بخش اين روشها توضيح داده شده است براى اين كار بايد ابتدا پرونده ها و يا پوشههاي مورد نظر را انتخاب كنيد. در تمامي اين روشها، نسخه اصلي بدون تغيير مانده و يك نسخه جديد از پرونده ها و يا پوشههاي انتخابي در محل مورد نظر ايجاد ميشود.

> **با استفاده از ماوس** \*روى پوشه مورد نظر راست كليك كرده <sup>و</sup> گزينهي Copy را از منوي باز شده انتخاب كنيد. \*به محيط مقصد رفته <sup>و</sup> با راست كليك مجدد، گزينهي Paste را كليك كنيد.

> > **با استفاده از منوي Edit** \*از منوي Edit گزينه <sup>ي</sup> Copy را كليك كنيد. \*\*به محيط مقصد رفته از منوي Edit گزينه ي Paste را ك ليككنيد. (شكل 3-8)

**با استفاده از كليدهاي ميانبر صفحه كليد** \*براي Copy كردن، كليدهاي Ctrl + C را فشار دهيد. \*براي Paste كردن در محيط مقصد كليدهاي <sup>V</sup>+ Ctrl را همزمان فشار دهيد.

## **به وسيله ماوس و با كشيدن به محيط مقصد**

با نگه داشتن كليد Ctrl پوشه يا پوشه هاى انتخاب شده را به پنجره مقصد بكشيد.

**نكته** علاوه بر پروندهها و پوشهها، متنها، تصاویر و هر چیز دیگری که در محیط ویندوز و یا برنامه ها مختلف قابل انتخاب شدن باشد را نیز می توان با استفاده از روشهای گفته شده تکثیر و یا جابجا کرد. به عنوان مثال می توان **بخشي از متن داخل يك برنامه را با اين روش كپي كرده و در جاي ديگر Paste نمود.** 

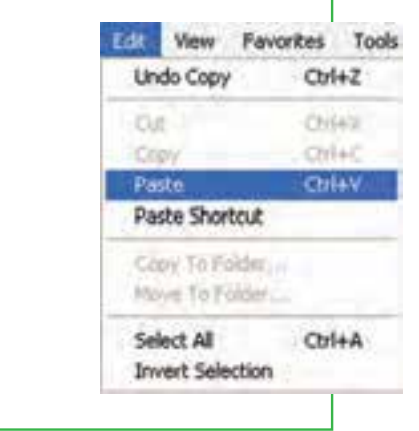

**شكل 3-8 نسخه بردارى به كمك منوىEdit**

فصل

سوم

**وبرنامه**

**هاىجانبى مديريتپوشه پرونده**

### **انتقال**

در ويندوز علاوه بر اينكه ميتوان پروندهها را تكثير كرد، ميتوان آنها را از جايى به جاى ديگر منتقل نمود. در حالت انتقال، پرونده يا پوشه انتخاب شده به محل جديد منتقل شده و از محل اوليه خود حذف ميشود. به اين روش ً اصطلاحا Cut و Paste گفته ميشود.

انتقال، با استفاده از تمامي روشهاي گفته شده براي نسخه بردارى امكانپذير است با اين تفاوت كه در روش دوم به جاي استفاده از گزينه Copy ، لازم است كه از گزينه Cut استفاده شود و در روش چهارم (در صورتى درايو مبدا و مقصد يكسان باشد) نيازى به نگه داشتن كليد Ctrl نيست. اگر درايو مبدا و مقصد متفاوت باشد، براى انتقال بايد كليد Shift را بگيريم.

## **نكته**

بايد توجه داشت كه عمل Paste قبل از انجام عمليات انتخاب و Copy (يا Cut) بي معنى است. به همين دليل، ممكن است در اغلب موارد، گزينه Paste به صورت غير فعال باشد.

## **1 ايجاد نشانه ميانبر**

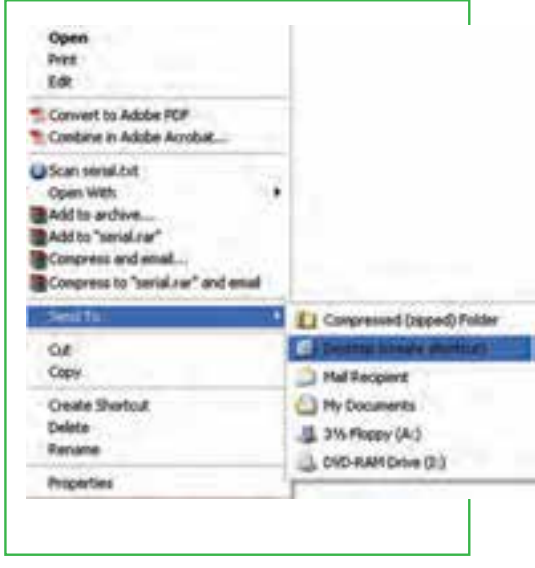

**شكل 3-9 ايجاد ميانبر براى پرونده ها و پوشه ها**

يكي از روشهايي كه براى دسترسى به يك پرونده از محلهاي مختلف مورد استفاده قرار مى گيرد، استفاده از ميانبر است. در نشانه ميانبر يك فلش كوچك در قسمت پايين و سمت چپ شكل پوشه مي باشد. براي ايجاد ميانبر ميتوان روشهاي مختلف را بكار برد كه سه روش زير را در اينجا توضيح مى دهيم: \*كليك راست روي پوشه مورد نظر <sup>و</sup> انتخاب گزينه <sup>ي</sup> . Create shortcut \*انتخاب كردن پوشه مورد نظر <sup>و</sup> سپس انتخاب گزينه /File

New/Short cut و سپس انتقال ميانبر به محل مورد نظر.

**92**

\*اگر براى يك پوشه يا پرونده قصد ايجاد ميانبر در ميزكار را داريد، از فرمان to Send استفاده كنيد. براي اين كار نرم افزار يا پرونده مورد نظر را انتخاب كرده، روى آن راست كليك كنيد، سپس گزينه يDeskTop از زير منوى to Send را انتخاب كنيد. در صورت انتخاب ميز كار به عنوان مقصد، ويندوز يك ميانبر از پوشه يا پرونده مورد نظر را روي ميز كار ميفرستد. (شكل 3-9)

## **تغيير نام**

توصيه مى شود در انتخاب نام پوشه ها و پرونده ها ، از اسامى با مفهوم كه گوياى محتويات پوشه يا پرونده باشد، استفاده نماييد. به اين ترتيب در جستجو و بررسى پوشه ها و فايل ها، سردرگم نخواهيد شد.براي تغيير دادن نام يك پرونده يا پوشه ميتوانيد به يكى از روشهاى زير عمل كنيد: \*پرونده يا پوشه مورد نظر را انتخاب كنيد.با استفاده از كليد 2<sup>F</sup> روي صفحه كليد، وارد حالت تغيير نام شويد ( ). استفتاء الله عنه الله مورد نظر خود را بر اساس قواعد بيان شده در بخش اسامي پروندهها وارد كرده و كليد Enter را از صفحه كليد فشار دهيد. \*پرونده يا پوشه مورد نظر را انتخاب كرده <sup>و</sup> با راست كليك روى آن، از منوى حاصل گزينه Rename را انتخاب كنيد. پس از تايپ نام مورد نظر خود، كليد Enter را بزنيد. \*پس از انتخاب پرونده يا پوشه مورد نظر، از منوى File، گزينه Rename را انتخاب كنيد. پس از تايپ نام مورد نظر خود، كليد Enter را بزنيد. \*براى ظاهر شدن كادر ويرايشى در اطراف نام مورد نظر، يكبار روى آن كليك <sup>و</sup> بعد از يك مكث كوتاه، دوباره روى نام مورد نظر كليك كنيد.

### **نكته**

در صورتی که هنگام تغییر نام یک پوشه یا پرونده، تصمیم به لغو نامگذاری گرفتید، کافیست کلید Esc را فشار **دهيد. به اين ترتيب، نام قبلى پوشه يا پرونده، بدون تغيير باقى مى ماند.**

#### **حذف**

هنگامى كه به پرونده ها و پوشه ها نيازى نداريد، مى توانيد آنها را از روى ديسك حذف كنيد. پوشه ها و پرونده هايى كه حذف مى شوند، به صورت پيش فرض به سطل بازيافت(Recycle Bin) فرستاده مى شوند. مزيت اين كار اين

فصل **وبرنامه هاىجانبى مديريتپوشه پرونده**سوم

**93**

است كه در صورت نياز و انصراف مى توان آنها را دوباره بازيابى كرد. بنابراين سطل بازيافت، خود پوشه اى است كه پروندهها و پوشه هاي حذف شده از محيط ويندوز را در خود نگه ميدارد، با اين توضيح كه تمامي اين پروندهها قابل دستيابي مجدد هستند. با استفاده از اين روش، حذف يك پرونده يا پوشه در ويندوز XP، در دو مرحله انجام ميگيرد. در مرحله ي اول پروندهها وارد پوشه Bin Recycle مى شوند و در مرحله ي دوم به صورت دستى يا طبق تنظيم انجام شده از آنجا حذف ميگردند.

لازم به يادآورى است كه فقط اقدام به حذف پوشه ها و پرونده هايى نماييد كه بوسيله خودتان ايجاد شده اند. حذف پرونده هاى نا آشنا مى تواند سبب بروز مشكلاتى براى ويندوز شود.

**نكته**

در صورت که اطمینان دارید در آینده نیاز به بازیابی پرونده ای نخواهید داشت، می توانید آنرا به طور مستقیم و بدون واسطهی Recycle Bin از محیط ویندوز حذف کنید.در این صورت پس از انتخاب آنها، کلید ترکیبی **Del+Shi را فشار دهيد.** 

فضاي سطل بازيافت قابل تنظيم است، ولى در صورت پر شدن فضاى اختصاص داده شده به آن، پرونده هاى قديميتر به طور اتوماتيك از آن خارج و پروندههاي جديد جايگزين ميشوند. بنابراين در صورت نياز به بازيابي يك پرونده آن را نبايد به مدت طولانى در اين فضا نگهدارى كنيد. براى حذف يك پوشه يا پرونده چندين روش وجود دارد كه در ذيل به آنها اشاره مى شود: انتخاب پرونده يا پوشه مورد نظر و سپس: -1فشردن كليد Del از صفحه كليد. -2انتخاب گزينه ي Delete از منوي File. -3فشردن دكمه ي Delete از نوار ابزار پنجره ي جاري. -4راست كليك روى پوشه يا پرونده مورد نظر و انتخاب گزينه ي Delete از منوي باز شده. -5كشيدن آن به وسيله ى ماوس به پنجره ي Bin Recycle) سطل زباله).

در صورتی که بلافاصله بعد از حذف پوشه ها و پروندها پشیمان شدید و خواستید آنها را بازیابی کنید، کافیست از منوی Edit گزینه اول با عنوان Undo Delete را انتخاب کنید یا کلیدهای میانبر Ctrl+Z را فشار دهید.

## **بازيابي**

بازيابى پرونده به معني برگرداندن آن به محل قبل از حذف است. پرونده ها و پوشه هاى موجود در سطل بازيافت تا زمانى كه كاربر آنها را حذف نكرده يا سطل بازيافت پر نشده باشد، درون آن باقى مى مانند.براي بازيابى پرونده ها و پوشه ها از سطل بازيافت، مراحل زير را انجام دهيد.

> \*پنجره سطل بازيافت را با دابل كليك روى آيكن آن از روى ميزكار باز كنيد. \*پرونده يا پوشه مورد نظر را پيدا كرده <sup>و</sup> سپس روى آن راست كليك كنيد. \*از منوي ميانبر، گزينه Restore را انتخاب كنيد.

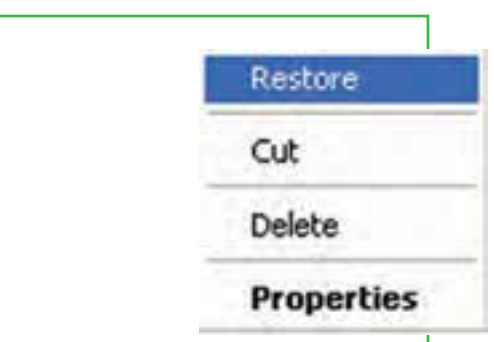

 **شكل 3-10 منوى ميانبر سطل بازيافت**

پرونده يا پوشه از سطل بازيافت ، به محلي كه ً قبلاً ً از آنجا ً حذف شده بود منتقل مي شود. براى حذف محتويات سطل بازيافت، كافيست گزينه Bin Recycle Empty را از پانل سمت چپ (يا از منوى File (انتخاب كنيد. در اين صورت، ويندوز كادر Confirm Multiple file delete را براى اطمينان از انجام كار به شما نشان مى دهد. دكمه ى Yes را انتخاب كنيد تا محتويات سطل بازيافت حذف شوند. معمولا ظاهر سطل بازيافت، با داشتن فايل يا پوشه هاى حذف شده به صورت و در صورت خالى بودن به

شكل .است. تخليه ى محتويات سطل بازيافت، فضاى آزاد درايوها را افزايش مى دهد.

**نكته پاك كردن اطلاعات از روي ديسكهاي قابل حمل (فلاپي ديسك ، memory Flash و.. ) به صورت مستقيم** انجام می شود. این بدان معنی است که این پروندهها پس از حذف به سطل بازیافت یا Recycle Bin انتقال نمی 95 **بيابند <sup>و</sup> لذا قابل بازگشت نخواهند بود.**

فصل

سوم

**وبرنامه**

**هاىجانبى مديريتپوشه پرونده**

## **آرايش نشانهها**

نشانه ها در محيط ويندوز به چندين روش و نما نشان داده مى شود. براي بررسى و تعيين روش نمايش نشانهها در پنجره ويندوز، ميتوانيد در فضاي خالي پنجره راست كليك كرده و از منوي باز شده، عبارت View را انتخاب كنيد. با انتخاب هر يك از گزينههاي جلوي اين گزينه، روش نمايش نشانههاي پروندهها به شرح ذيل تغيير ميكند.

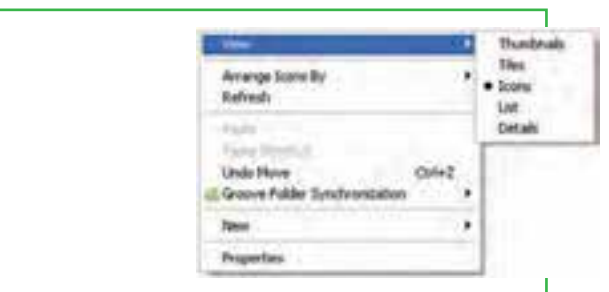

**شكل 3-11 تغيير وضعيت نمايش نشانه ها**

\*Thumbnail: نشانهها را بصورت بزرگ نمايش مي دهد. در اين حالت تا حدودي مي توان از روي شكل نشانه به محتواي آن پي برد. در صورتي كه پروندههاي نمايش داده شده از جنس تصوير باشد، تصوير كوچك شده آن در نشانه قابل رويت است. \*Tile، Icons، List: نشانهها را بصورت رديفي نمايش ميدهد.

\*Detail: نمايش ليستي نشانهها به همراه جزئيات بيشتري از پرونده شامل: نام، تاريخ ايجاد يا تغييرات، حجم <sup>و</sup> نوع. ترتيب قرار گرفتن نشانهها در هر پوشه نيز قابل تعيين است. براي اينكار روى فضاي خالي در محيط مربوطه راست كليك كرده، از منوى باز شده عبارت Arrange Icon را انتخاب كنيد. يك منوى كشويى باز مى شود كه بر مبناى گزينه هاى زير قابل مرتب شدن هستند: \*Name By: نشانهها بر اساس نام <sup>و</sup> به ترتيب صعودي يا نزولى مرتب ميشوند. \*Type By: نشانهها بر اساس نوع <sup>و</sup> پسوند مشخص ميشوند. \*Size By: بر اساس حجم اشغال شده توسط پروندهها آنها را مرتب ميكند.

\*Date By: بر اساس تاريخ ايجاد پرونده آنها را مرتب ميكند.  $-0 -10 \overline{\mathbf{B}}$ **Call Joseph** 

 $\mathsf{Y}-\mathsf{Y}$ 

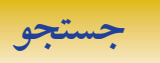

**هدف از جستجو چيست؟ جستجو در چه زمان هايى مفيد است؟**

زمانى كه تعداد پرونده ها و پوشه هاى ذخيره شده در ديسك سخت زياد مى شود، پيدا كردن آنها به آسانى ميسر نمى باشد. ويندوز امكانى به نام جستجو را براى پيدا كردن آنها در اختيار كاربر قرار مى دهد. با استفاده از اين امكان، كاربر قادر خواهد بود پروندههايي را كه در رايانه ذخيره شده، ولي از محل دقيق آن اطلاعي ندارد، پيدا كند. براي انجام جستجو كافي است در محيط ميزكار يا پنجره هاي نمايش پروندههاي ويندوز، Start/Search (يا كليد F۳ را از صفحه كليد) فشار دهيد. با انجام اين عمل پنجرهاي باز ميشود كه لازم است تنظيمات مربوط به جستجو را انجام دهيد. پس از آن با فشار دادن دكمه Search، جستجو آغاز شده و ليستي از پرونده ها يا پوشه هاي پيدا شده، در پنجره

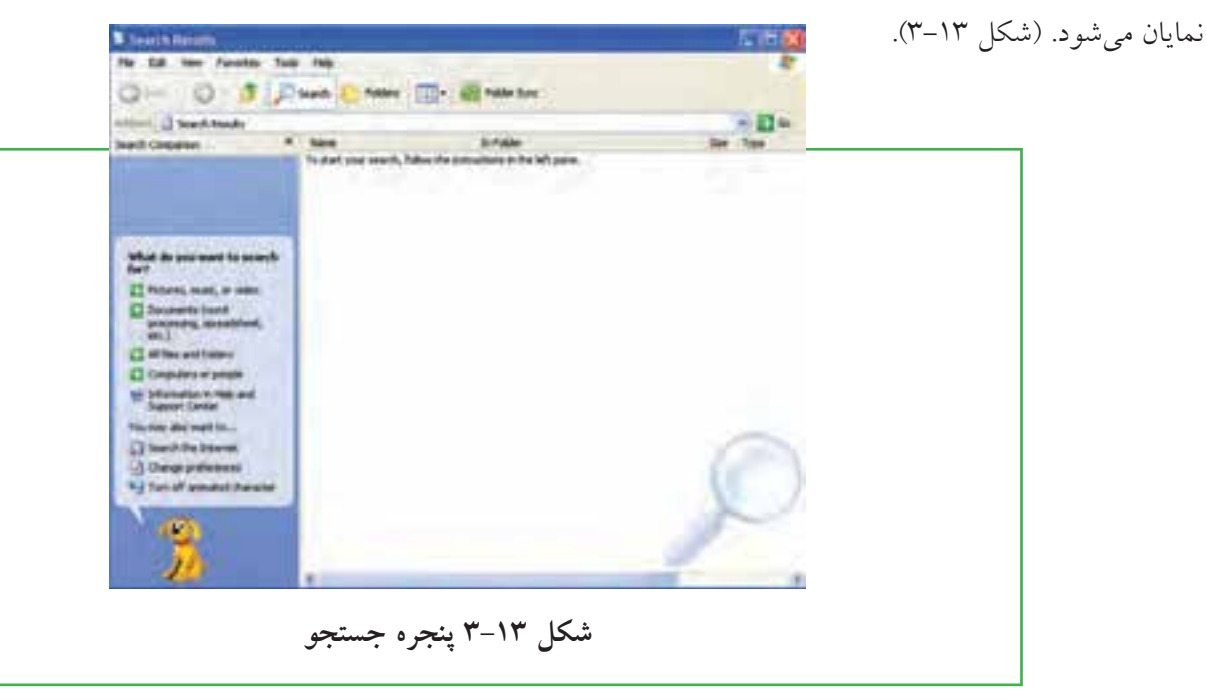

## **تنظيمات جستجو**

در پانل سمت چپ امكانات مختلف جستجو نمايش داده مى شود. اين پانل با طرح پرسشى به صورت ?What do you want to search for از شما مى خواهد نحوه ى جستجوى خود را تعيين كنيد. شيوه هاى جستجو و عملكرد هريك به صورت زير است :

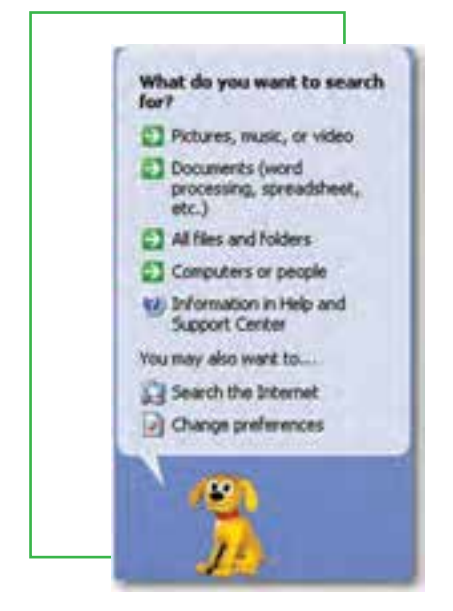

\*Picture, music or video : در صورتى كه به دنبال فايل هاى تصويرى، صوتى و ويدئويى هستيد، اين گزينه را انتخاب كنيد. : (Documents (word processing, spread sheet, etc **\*\*** در صورتى كه به دنبال فايلهاى ايجاد شده به وسيله ى مجموع برنامه هاى ceO-Ms هستيد، اين گزينه را انتخاب كنيد. (براى مثال، فايل هاى واژه پردازها، صفحات گسترده و .....). : All files and folders  $\ddot{\textbf{\textit{*}}}$  : اگر در حالت كلى در جستجوى فايل يا پوشه اى هستيد، روى اين گزينه كليك كنيد.  $\mathop{\rm Comp}\nolimits$ e  $\mathop{\rm Spec}\nolimits$ اگر در جستجوى كامپيوتر يا فردى در:  ${\rm Competers\ or\ people\ }$ شبكه هستيد، اين گزينه را انتخاب كنيد.

**شكل 3-14 تنظيمات جستجو**

اگر روى گزينه folders and les All كليك نماييد، پانل جستجو به صورت شكل 3-15 در مى آيد.

**گزينه هاى اين پانل به شرح زير است** نام پرونده: در اين بخش كاربر نام كامل و يا بخشي از نام پرونده مورد نظر را وارد ميكند. كلمه يا عبارتي از داخل پرونده متنى: علاوه بر اينكه ميتوان بر مبناي نام يك پرونده، جستجو را انجام داد، ميتوان جستجو را به محدوده داخل پرونده نيز گسترش داد. به عنوان مثال ميتوانيد پرونده هايي را جستجو كنيد كه حاوي مطلب خاصي است.

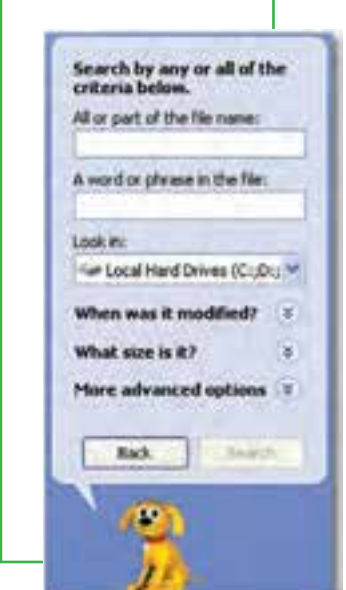

All les and folders **گزينه تنظيمات 3-15 شكل**

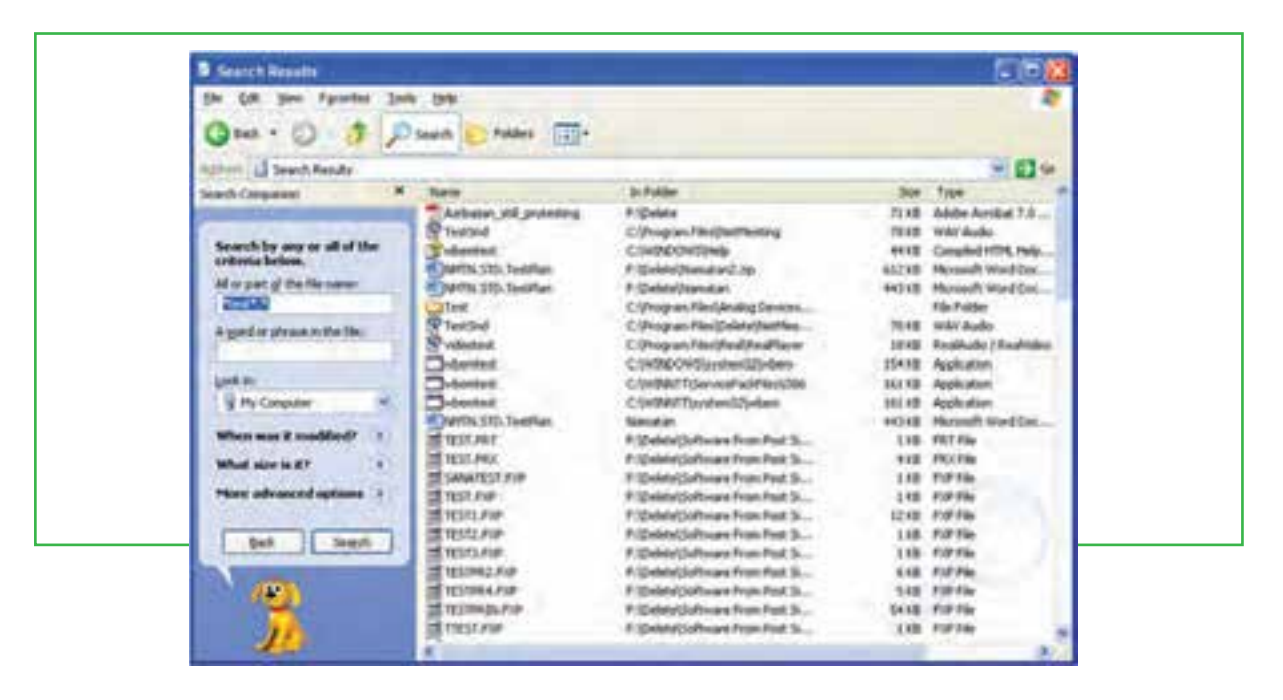

**شكل 3-16 پنجره جستجو (جستجوي فايلهايي كه عبارت** Test **در عنوان آنها وجود دارد)**

 مقصد جستجو: محلي كه براي جستجوي پروندهمورد نظر مورد بررسي قرار خواهد گرفت. در اين قسمت ميتوان درايو يا پوشه مشخصي را تعيين كرد و يا كل فضاي ديسك سخت را به عنوان محل جستجو مشخص نمود.

 محدوده تاريخي ايجاد يا ويرايش پرونده: با استفاده از اين گزينه ميتوانيد محدوده زماني مشخصي را براي جستجو تعيين كنيد. به عنوان مثال ميتوان تعيين كرد كه رايانه به دنبال پروندههايي بگردد كه در يك ماه اخير ايجاد شدهاند.

 محدوده حجمي پرونده: با استفاده از اين گزينه ميتوانيد محدوده حجمي مشخصي را براي جستجو تعيين نماييد. به عنوان مثال ميتوان تعيين كرد كه رايانه به دنبال پروندههايي بگردد كه اندازه حجم آن در محدوده 100 كيلوبايت باشد.

nore advanced options" تنظيمات دقيق تر: با استفاده از اين گزينه مي توان محدوديتهاي بيشتري براي جستجو اعمال كرد و در نتيجه جواب دقيقتري بدست آورد.

# منظور از علائم جانشين در كادر محاورهاي جستجو، نويسه هاى؟ و \* است، اين نويسه ها در نامگذاري پروندهها قابل استفاده نيستند، ولي در جستجوي پروندههاي مورد نظر كاربرد ويژه اي دارند. كاراكتر ؟ ميتواند تنها به جاي يك حرف مورد استفاده قرار گيرد و زماني ميتوان آن را به كار برد كه حرفي از كلمه اي را فراموش كرده و يا حتي نميخواهيد آن را مشخص كنيد. به عنوان مثال با درج عبارت doc.P?F كليه پروندههاي اسنادي سه حرفي كه با حرف F آغاز و با حرف P خاتمه مي يابند، جستجو ميشوند و علامت سئوال ميتواند هر حرفي كه در عنوان اين پرونده باشد جستجو نمايد. نويسه \* به جاي هر تعداد حرف به كار ميرود (بدون محدوديت حروف) و به عنوان مثال اگر عبارت \*.doc را در كادر جستجو تايپ كنيد، تمامي پروندههاي اسنادي در حوزه جستجو، صرف نظر از نام آنها، به نمايش در مي آيند.

## $\mathsf{y} - \mathsf{y}$

## **برنامه هاى جانبى ويندوز**

**نشانه هاى جايگزين در جستجو**

#### **برنامه هاى جانبى ويندوز با چه هدفى طراحى شده اند؟**

بشر براي انجام هر كاري در دنياي واقعي يك وسيله ايجاد كرده است. وقتي وارد رايانه ميشويم با يك دنياي غير واقعي يا مجازي روبرو هستيم. كار در اين دنياى مجازى نيز به ابزار خاص خود نياز دارد كه ابزار آن نرمافزار يا برنامه مى باشد. به عنوان مثال WordPad، ماشين حساب،NotePad و نقاشي برنامه هايى هستند كه همراه با ويندوز نصب مى شوند و مى توان به راحتى از آنها براى كار هاى معمول نوشتن، محاسبه و نقاشى استفاده كرد.

## **برنامه ماشين حساب**

همانطور كه بيان شد يكي از برنامه هاي مفيدي كه در ويندوز وجود دارد، برنامه ماشين حساب است. اين برنامه بسياري از امكانات يك ماشين حساب پيشرفته را در اختيار كاربر قرار ميدهد. براي دسترسي و اجراي برنامه ماشين حساب مسير زير را با استفاده از ماوس طي كنيد: \*از منوى Start، گزينه Programs All را انتخاب كنيد. \*از منوي بازشده، گزينه Accessories را انتخاب كنيد. **100** \*از منوي باز شده جديد، گزينه Calculator را انتخاب كنيد.

همانطور كه قبلاً ملاحظه نموديد، بطور خلاصه مسير و نحوه دستيابى به برنامه را مى توان به صورت زير نوشت: calculator / Accessories / Programs All / Start ظاهر برنامه ماشين حساب مشابه شكل 3-17 است. اين ماشين حساب داراى دو نماى ساده و مهندسى است كه مى توانيد از طريق منوي View نماى ماشين حساب را تغيير دهيد. براى كار با ماشين حساب مى توانيد از ماوس يا صفحه كليد استفاده كنيد.

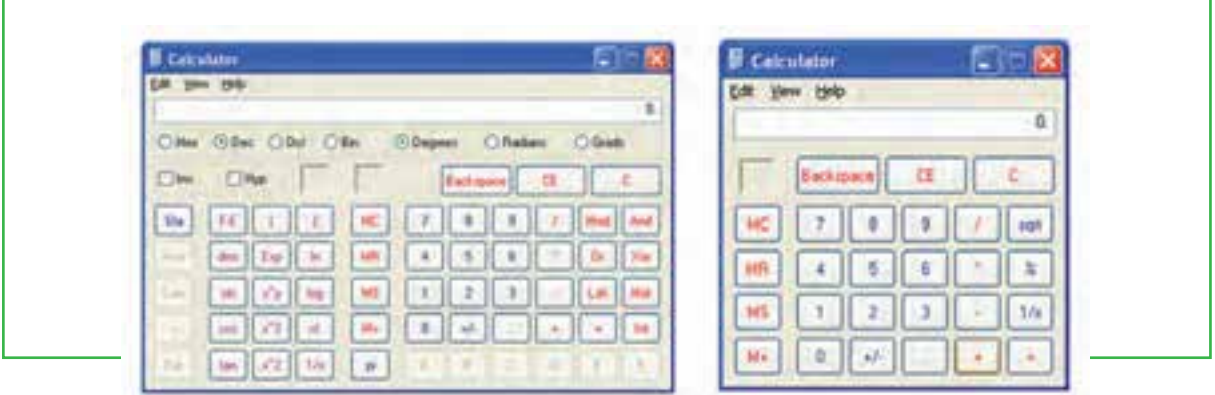

**شكل 3-17 ماشين حساب ويندوز**

#### **برنامه NotePad**

پرونده هاى متنى اغلب شامل نويسه ها هستند. براى ايجاد و ويرايش اين پرونده ها، از برنامه هاى خاصى به نام ويراستار (Editor (استفاده مى شود. ويندوز XP همراه خود، يك ويراستار متن با عنوان NotePad و يك واژه پرداز با عنوان WordPad را عرضه كرده است. امكانات اين دو نرم افزار در مقايسه با Word-MS محصول شركت

> مايكروسافت ساده تر است. براى اجراى برنامه NotePad مراحل زير رادنبال كنيد : Start / All Programs / Accessories / NotePad اكنون پنجره اى مشابه شكل 3-18 بازمى شود. مكان نما (خط عمودى چشمك زن) محل شروع تايپ را نشان مى دهد. در اينجا مى توانيد متن مورد نظرتان را تايپ كنيد. براى شروع پاراگراف جديد، كليد Enter را فشاردهيد. براى

ايجاد فاصله بين كلمات، از كليد SpaceBar استفاده كنيد.

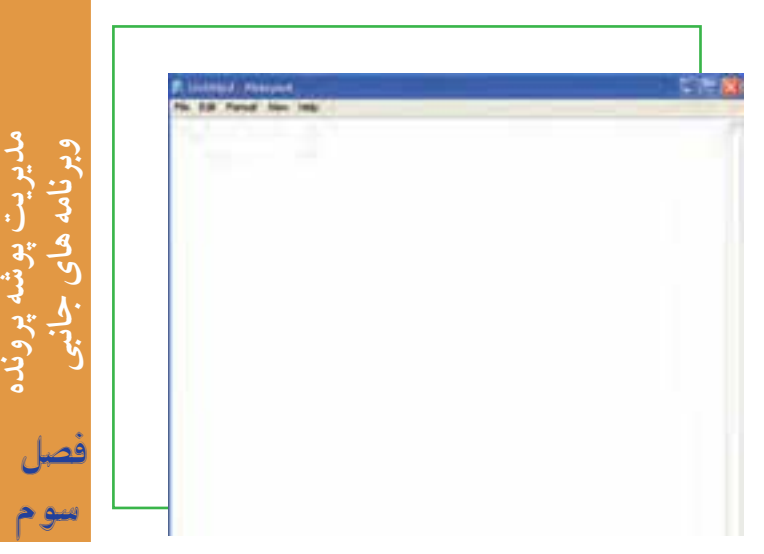

**شكل 3-18 نماى برنامه NotePad**

 $\backslash \cdot \backslash$ 

**نكته** برای تایپ به زبان فارسی، ابتدا باید زبان صفحه کلید را به فارسی تغییر دهید. اگر قبلاً زبان فارسی نصب شده باشد، برای این کار می توان کلید های ترکیبی Alt + Shift را فشار داد. در صورتی که متن از سمت چپ نوشته می شود، **براي راست چين كردن متن كليدهاي تركيبي Shi+Ctrl را از سمت راست صفحه كليد فشار دهيد.** 

شكل 3-19 يك متن تايپ شده در برنامه ى NotePad را نشان مى دهد.

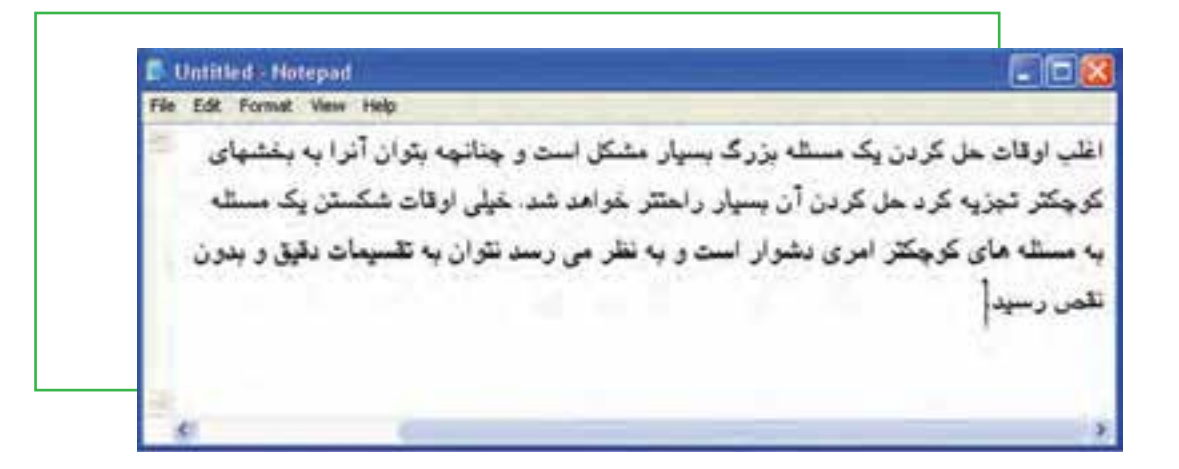

**شكل 3-19 مثال متن تايپ شده در NotePad**

براى ذخيره سند، از منوى File گزينه Save را انتخاب كنيد. كادر محاوره اى As Save ظاهر مى شود. در اين كادر محاوره اى، براى سند در جلوى Name File، نامى را تايپ كنيد و سپس روى دكمه Save كليك كنيد تا سند ذخيره شود (شكل 3-20).

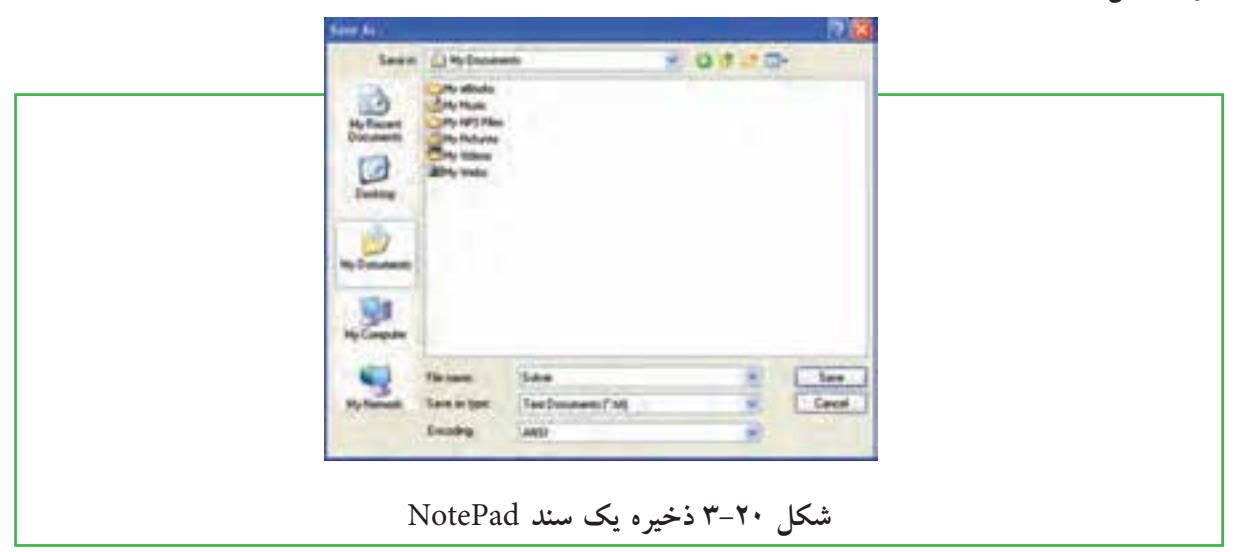

و برعكس، از كليدهاى Shi+Alt استفاده نماييد. مى توان سند ذخيره شده را باز نمود و با مرور مجدد، در صورت نياز تغييراتى در آن انجام داد. البته با نرم افزار NotePad در هر لحظه فقط مى توان روى يك سند كار كرد. يعنى قبل از باز كردن سند جديد، بايد سند قبلى را

ذخيره سندها امكان رجوع به آنها و انجام تغييرات در هر زمان را فراهم مى كند. براى تغيير حالت تايپ متن به لاتين

ذخيره كرده و بست. براى باز كردن يك سند مراحل زير را دنبال كنيد : -1نرم افزار NotePad را اجرا نماييد. از منوى File گزينه ى Open را انتخاب كنيد تا كادر محاوره اى Open ظاهر گردد.

-2سند مورد نظر را در ديسك سخت يافته و روى نام آن كليك كنيد.

1918

 $-00000$ 

-3روى دكمه Open كليك كرده تا سند باز شده و روى صفحه نمايش ظاهر گردد. مى توانيد سند را مرور كرده و تغييرات لازم را اعمال نماييد. (شكل 3-21)

**شكل 3-21 باز كردن يك سند در NotePad**

## **كار با نرم افزار Paint**

برنامه Paint يك برنامه ى ساده نقاشى بوده كه از مسير زير قابل دست يابى است.

Start /All programs /Accessories / Paint

103 در اين نرم افزار، علاوه بر اجزاي معمول پنجره هاي ويندوز <sup>و</sup> نوار منو كه در قسمتهاي قبلي معرفي شده اند، دو بخش

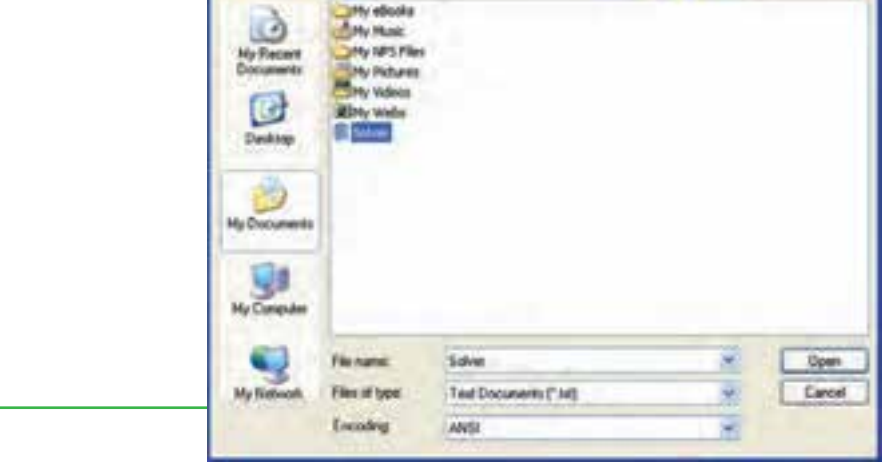

Link in | (...) My Documents

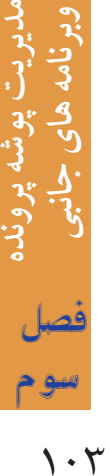

ديگر هم وجود دارد. نوار ابزار حاشيه سمت چپ پنجره نقاشي كه شامل ابزارهاى مختلف براي رسم نقاشي است، يكى از آن بخشها محسوب مى شود. سطل رنگ، پاككن، قلممو، مداد و اشكال آماده برخى از ابزارهاى اين نوار ابزار است(شكل 3-22).

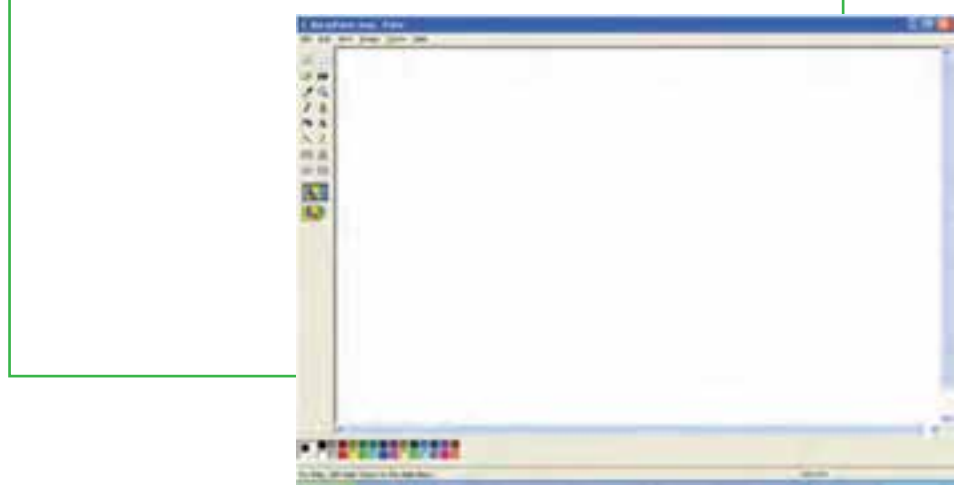

**شكل 3-22 نرمافزار** Paint

علاوه بر اين، نوار ابزار ديگري شامل انواع رنگها در قسمت پايين پنجره برنامه قرار داده شده است. با استفاده از اين رنگ ها و ابزار نقاشي كه در نوار ديگر قرار دارد، ميتوان نقاشيهاي متنوعي ايجاد كرد.

#### **نكته**

در برنامه Paint زمانی که می خواهید یک نقاشی را با گزینه Save As از منوی File ذخیره کنید از کادر Save **Type As مى توانيد قالب پرونده را انتخاب كنيد .** 

با كليد Screen Print مى توانيد از كل ميزكار عكس بگيريد و با استفاده از برنامه Paint عكس گرفته شده را به صورت يك پرونده تصويرى ذخيره نماييد. براى اين كار مراحل زير را دنبال كنيد : \*ابتدا كليد Screen Print را فشار دهيد تا از ميزكار <sup>و</sup> محتويات آن عكس تهيه شود. اين عكس بصورت موقت در حافظه اصلى ذخيره مى گردد. Screen Print +Alt فقط از پنجره فعال ميزكار عكس مى گيرد. \*سپس برنامهPaint را اجرا نماييد. \*از منوى Edit گزينه Paste را انتخاب كنيد تا تصوير از حافظه اصلى در محيط برنامه Paint چسبانده شود. \*در آخر پرونده تصويرى را با نام دلخواه ذخيره كنيد.

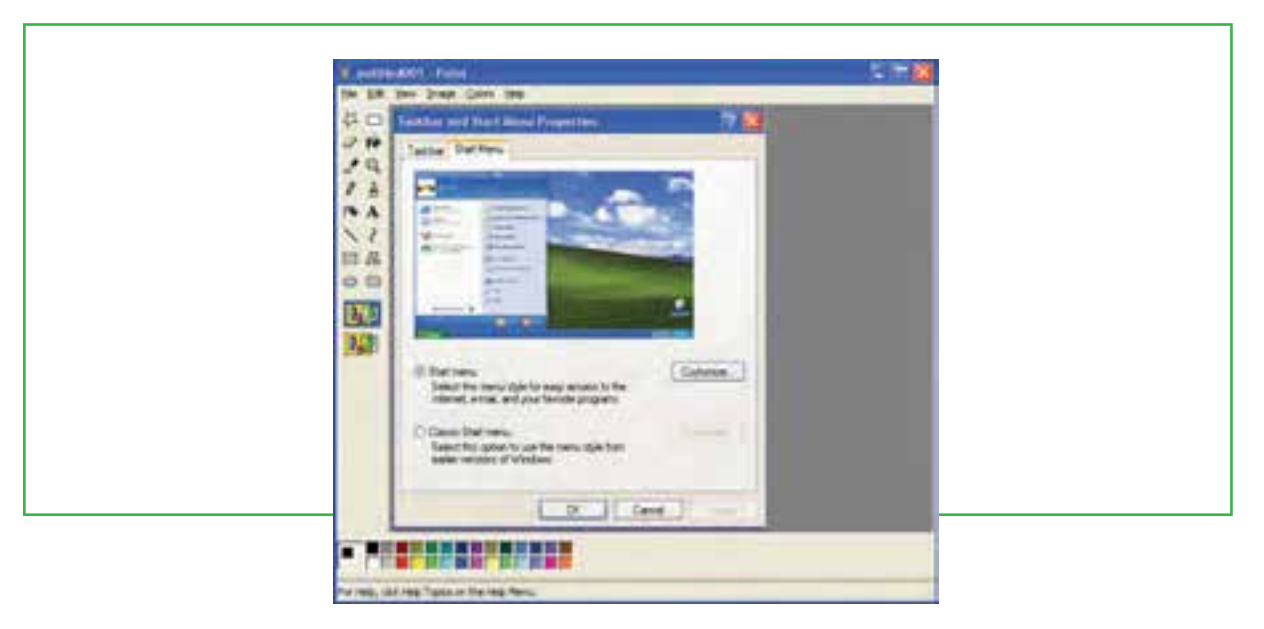

**شكل 3-23 عكس گرفتن از ميزكار**

## **فشرده سازى پرونده ها (Zip(**

در موارد زيادى بخصوص در انتقال پرونده ها، با مشكل حجم بالاى پرونده ها مواجه مى شويم. به عنوان مثال شما مى خواهيد چند سند تصويرى را بر روى يك ديسكت كپى كنيد، اما مجموع اندازه تصاوير از ميزان گنجايش ديسكت بيشتر است.

براى كاهش حجم يك پرونده بدون اينكه به محتويات آن آسيبى وارد شود، نرم افزارهاى خاصى طراحى شده است. البته ويندوز به صورت ساده و بدون استفاده از اين نرم افزارها هم اينكار را انجام ميدهد، ولى ميزان فشرده سازى پرونده در استفاده از اين روش زياد نيست.

رايج ترين نرم افزارها براى اين كار WinZip و WinRAR مى باشند. Zip. و Rar. به ترتيب پسوندهاى مرتبط با اين دو نرم افزار هستند. اين نرم افزارها، با دريافت پرونده مورد نظر به عنوان ورودى و انجام عمليات فشرده سازى، پرونده اى را به عنوان خروجى تحويل مى دهند كه داراى حجم بسيار كمترى نسبت به پرونده اوليه است. در برخى از موارد اين نرم افزارها مى توانند حجم پرونده را تا 50 درصد و حتى بيشتر نيز كاهش دهند.

براى باز كردن پرونده فشرده شده بايد نرم افزار فشرده ساز بر روى رايانه گيرنده پرونده هم نصب شده باشد. اين بدان معنى است كه نرم افزار فشرده سازى هم پرونده را به صورت فشرده تبديل مى كند و هم آنرا از حالت فشرده خارج مى سازد. بنابراين با استفاده از نرم افزار فشرده سازى، پرونده فشرده شده را به حالت اوليه برگردانده و سپس آنرا با 105 برنامه اصلى باز كننده آن پرونده باز مى نمايند.

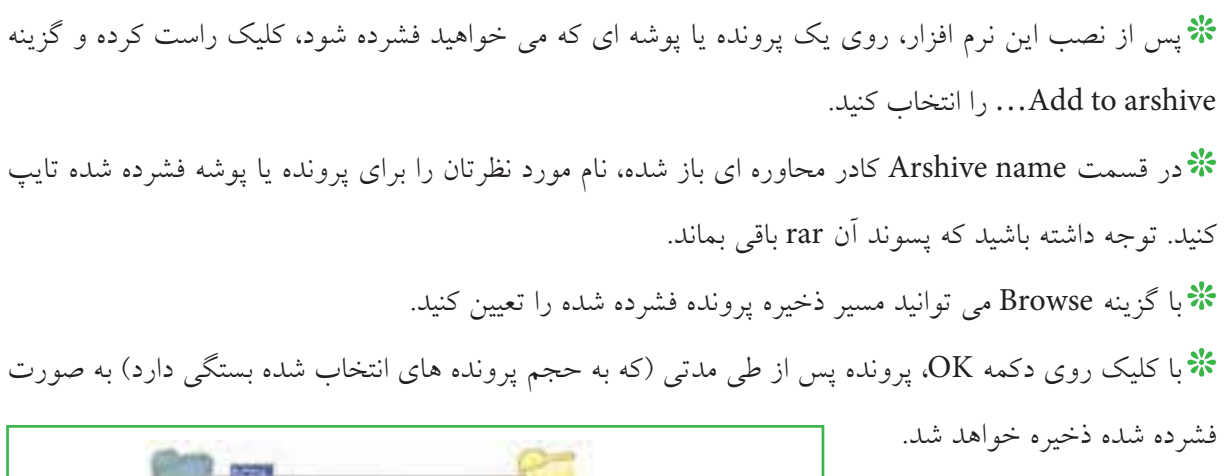

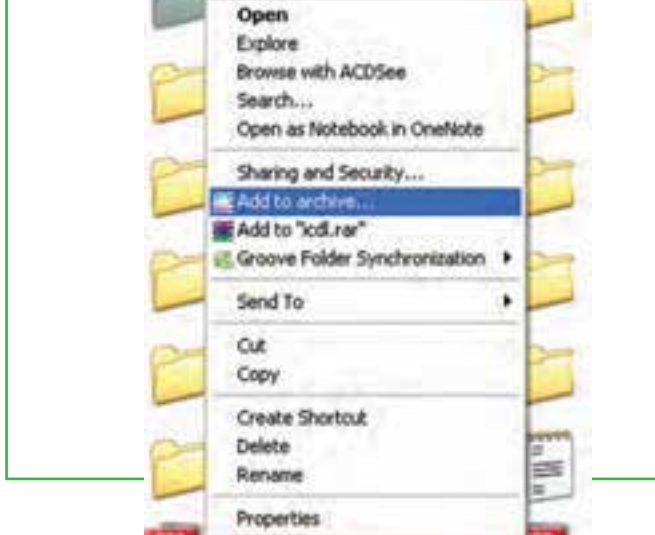

LArchive name and parameters General Advanced Backup Commere ] **Archive** C To Update mode Profiles... Add and replace liles  $\blacksquare$ **Archive Tomar** Archiving cellora: FBM CDP Debite lifes after archiving Create SFS archive Compression method IT Create joid archive **Normal** × **F** Put adjacently verification Use gullmedia compression Volume size, bytes **F** Eut recovery record ۰ OK. Help Centel

**روش فشرده كردن پرونده با WinRAR**

**شكل 3-25 تعيين مشخصات پرونده فشرده شده شكل 3-24 فشرده كردن پرونده ها**

### **باز كردن پرونده فشرده شده**

براى باز كردن پرونده اى كه با نرم افزار WinRAR فشرده شده، بايد اين نرم افزار در رايانه نصب شده باشد. با دنبال كردن مراحل زير مى توان پرونده ها را از حالت فشرده خارج نمود : \*بر روى پرونده فشرده شده كليك راست كرده <sup>و</sup> از منوى ميانبر حاصل، گزينه File Extract را برگزينيد. **\*\*د**ر كادر محاوره اى باز شده، نام و مسير پرونده هاى خروجى را تعيين نماييد. \*با كليك بر روى OK، پرونده ها از حالت فشرده خارج شده <sup>و</sup> در مسير تعيين شده ذخيره خواهند شد.

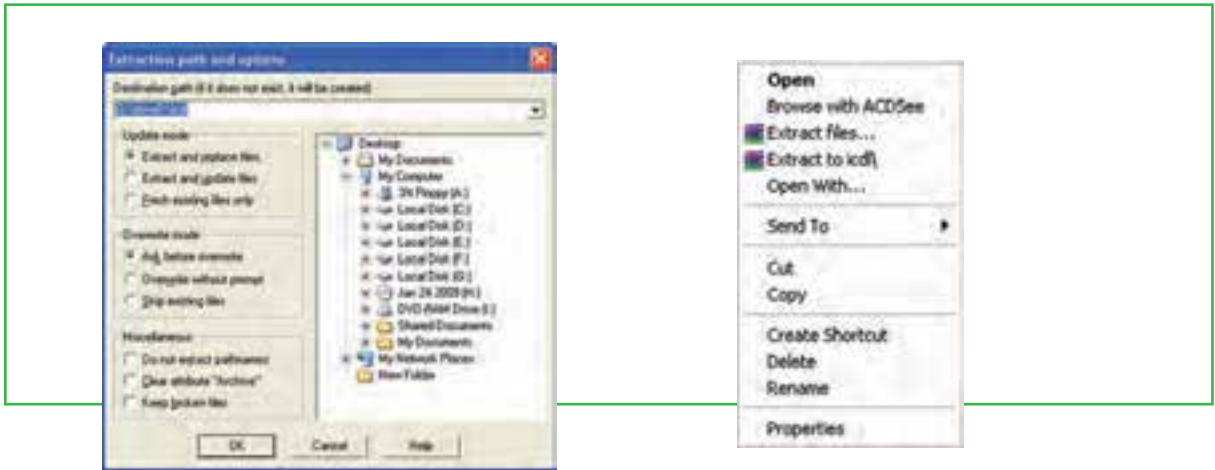

**شكل 3-26 باز كردن پرونده فشرده شده شكل 3-27 تعيين نام و مسير پرونده هاى خروجى**

 $Y-\Delta$ 

## **استفاده از سيستم راهنماى ويندوز**

**سيستم راهنماى ويندوز چه كمكى مى تواند به من نمايد؟** سيستم عامل هاى ويندوز مانند بسيارى از برنامه هاى كاربردى ديگر، داراى سيستم راهنماى جست و جوگرى بنام «Help and Support Center» است كه نحوه استفاده از خود سيستم عامل و گزينه هاى آن را به شما ياد مى دهد. نمايش سيستم راهنماى ويندوز XP از دو روش امكانپذير است:

\*روش اول: كليك بر روى آيكن Computer My بر روى ميزكار ويندوز <sup>و</sup> انتخاب منوى Help <sup>و</sup> زير منوى Help (3-28 شكل (. and Support Center

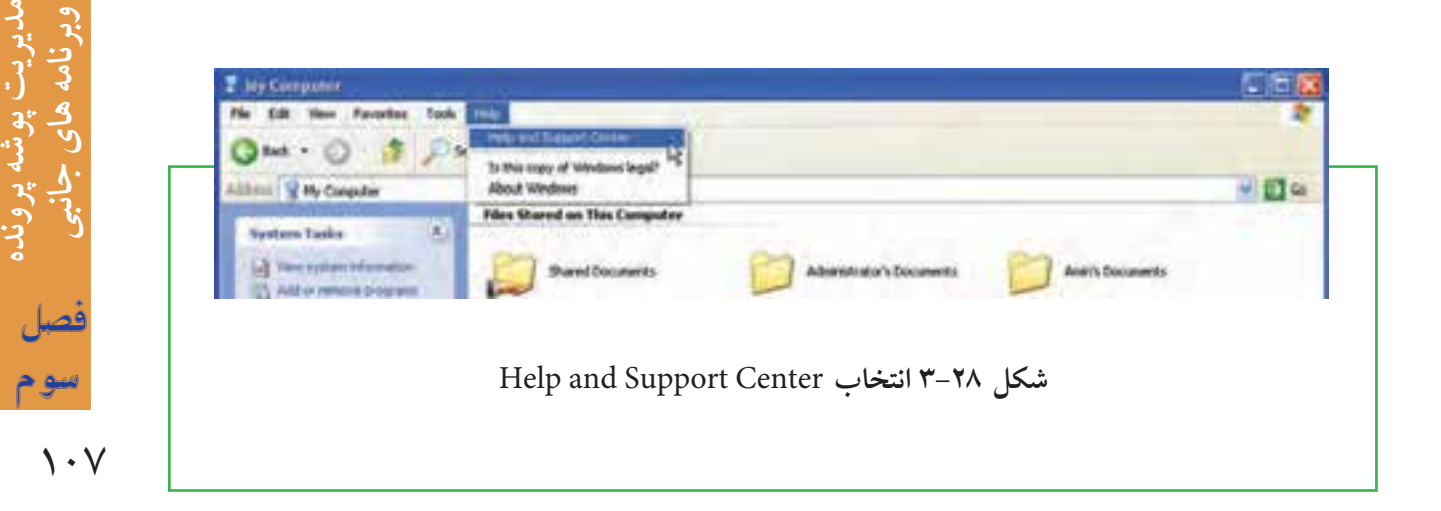

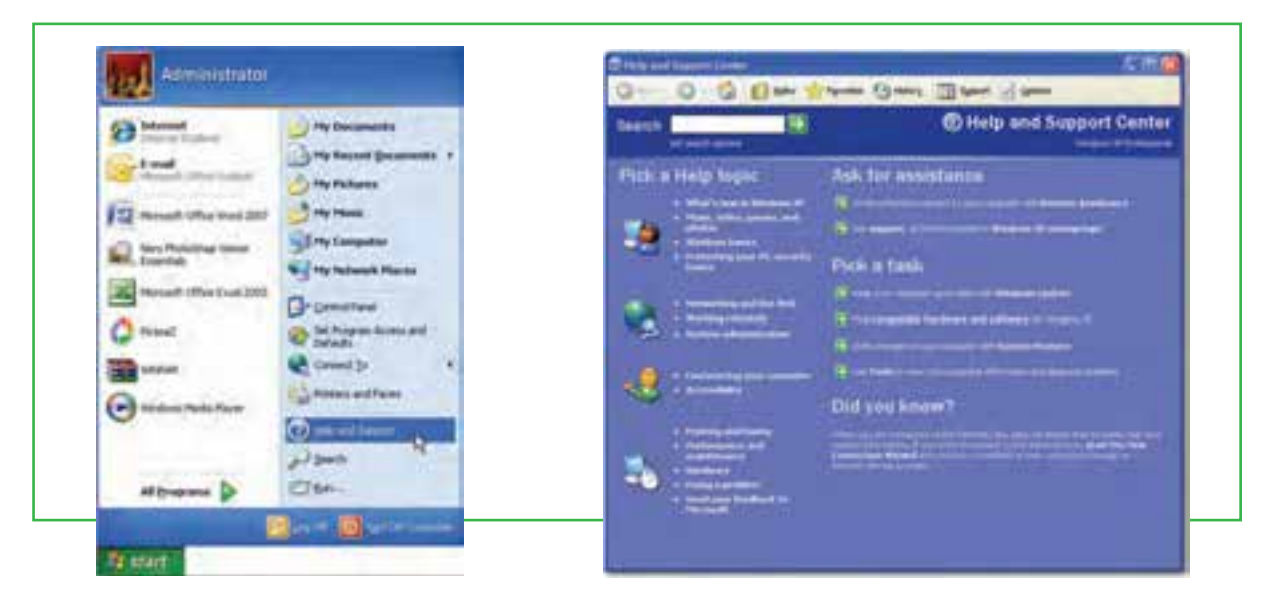

روش دوم: كليك بر روى گزينه Start / Help and Support . (شكا , ٢٩-٣)

Help and Support Center **انتخاب 3-29 شكل** Help and Support Center **راهنماى سيستم 3-30 شكل**

پس از انتخاب هر يک از روش هاى بالا پنجره Help and Support Center به نمايش در مى آيد: (شكل ۳۰–۳) پس از انتخاب هر يك از روش هاى بالا، شما مى توانيد با يكى از روش هاى زير، مطالب مورد نيازتان را پيدا كنيد: \*جست <sup>و</sup> جو از طريق كادر Search با تايپ موارد مورد نياز. \*استفاده از فهرست راهنما يا Index به منظور انتخاب از بين ليست موضوعات. \*\* انتخاب يكى از موضوعات دسته بندى شده در صفحه اصلى پنجره Help and Support Center. البته دريافت كمك از طريق يك كادر محاوره اى هم امكانپذير است. از اين طريق شما مى توانيد مستقيماً به اطلاعاتى درباره ى گزينه هاى آن كادر دسترسى پيدا كنيد. اين ويژگى به سيستم راهنماى ديگرى به نام راهنماى كمك حساس به زمینه<sup>۱</sup> اشاره می کند. چنانچه این سیستم در یک کادر محاوره ای وجود داشته باشد، دکمه ای به نام Help درـــــ؟ گوشه ى سمت راست بالاى كادر (سمت چپ دكمه ى Close (ظاهر مى شود. با كليك روى علامت سوال كه در بالاى كادر محاوره اى قرار دارد، اشاره گر ماوس به يك علامت سوال تبديل مى شود. در اين هنگام با كليك روى يك مفهوم، سيستم عامل ويندوز كادر زرد رنگى كه حاوى يك راهنماى متنى كوتاه است را نمايش مى دهد.روش ديگرى كه براى اين كار وجود دارد كليك راست روى مفهوم مورد نظر و انتخاب گز ينه?What's This مى باشد.

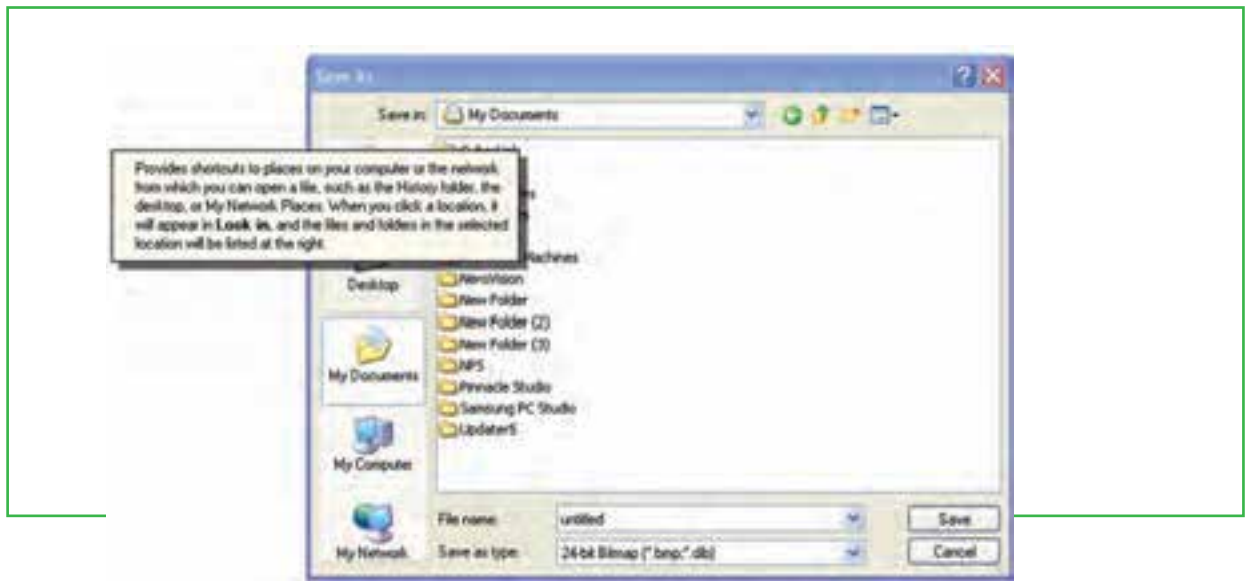

 **شكل 3-31 راهنما از طريق كادر محاوره اى**

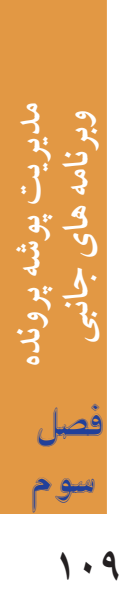

# **مطالعه آزاد – اصطلاحات رايج در مورد CD و DVD ها**

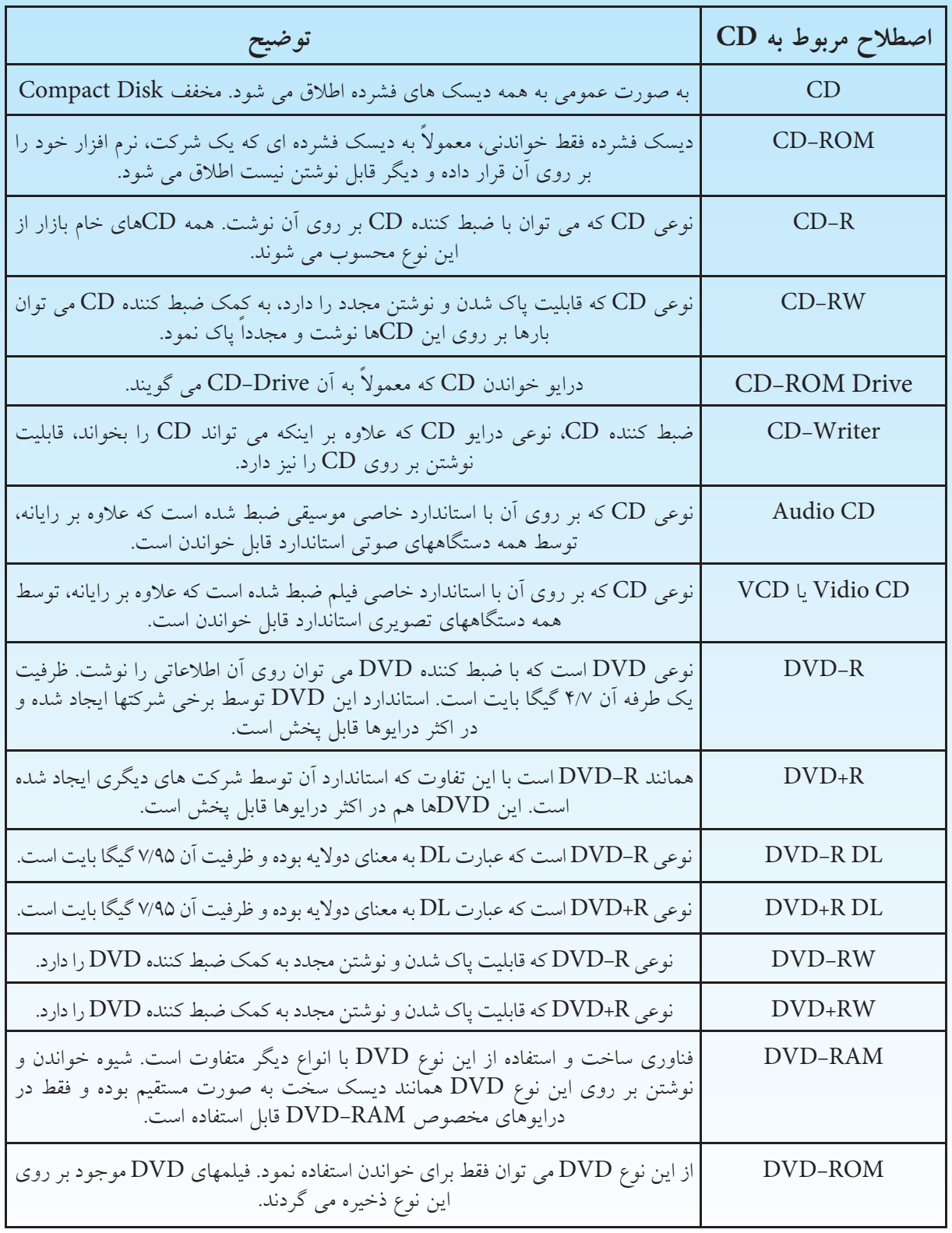

**110**

#### **خلاصه فصل**

پرونده مجموعه داده ها و اطلاعات مرتبط بهم است كه تحت يك نام ذخيره مى شوند. امكان تغيير نام، جابجايى، نسخه بردارى و حذف پرونده ها وجود دارد، پرونده ها معمولا در ديسک سخت ذخيره مى شوند. ديسک سخت به چندين پارتيشن و درايو قابل تقسيم است و هر درايو با يك حرف انگليسى مانندF,E,D,C مشخص مى شود. براى سازماندهى پرونده ها مى توان آنها را در داخل پوشه و درايو قرار داد.

براى دسترسى به پرونده ها و پوشه ها مى توان از نشانه ها و ميانبرها استفاده كرد. اين نشانه ها در محيط ويندوز به چندين روش و نما نشان داده مى شود. با راست كليك در فضاي خالي يك پنجره منويى باز مى شود كه عبارت View در آن قابل انتخاب است. با انتخاب هر يك از گزينههاي جلوي اين گزينه روش نمايش نشانههاي پروندهها تغيير مي كند.

زمانى كه تعداد پرونده ها و پوشه هاى ذخيره شده زياد باشد، پيدا كردن آسان پرونده ها و پوشه هاى مورد نظر از بين پرونده ها و پوشه هاى ذخيره شده با انتخاب كليد 3F و با استفاده از برنامه Search امكانپذير است. با اين امكان مى توان بر مبناى مشخصات پرونده يا پوشه مورد نظر آن را مورد جستجو قرار داد.

براى انجام آسان برخى كارها در محيط سيستم عامل ويندوز چندين برنامه جانبى مانند Paint، WordPad و ... به همراه اين سيستم عامل ارايه مى شود.

پرونده هاى متنى اغلب شامل نويسه ها هستند. براى ايجاد و ويرايش اين پرونده ها، از برنامه هاى خاصى به نام ويراستار (Editor (استفاده مى شود. ويندوز XP همراه خود، يك ويراستار متن با عنوان NotePad و يك واژه پرداز با عنوان WordPad را عرضه كرده است.

برنامه جانبى Paint براى ترسيم نقاشى و برخى كارها روى پرونده هاى تصويرى مورد استفاده قرار مى گيرند. با كليد Print Screen مى توانيد از كل ميزكار عكس بگيريد و با استفاده از برنامه Paint عكس گرفته شده را به صورت يك پرونده تصويرى ذخيره نماييد.

براى كاهش حجم يك پرونده بدون اينكه به محتويات آن آسيبى وارد شود، نرم افزارهاى خاصى طراحى شده است. رايج ترين نرم افزارها براى اين كار WinZip و WinRAR مى باشند. Zip و Rar به ترتيب پسوندهاى مرتبط با اين دو نرم افزار هستند. اين نرم افزارها، با دريافت پرونده مورد نظر به عنوان ورودى و انجام عمليات فشرده سازى، پرونده اى را به عنوان خروجى تحويل مى دهند كه داراى حجم بسيار كمترى نسبت به پرونده اوليه است.

## **فعاليت كارگاهى**

-1تغيير نماى پنجره Computer My را به صورت عملى از سه روش گفته شده در متن درس انجام دهيد. -2پوشه اى بنام Small روى ميز كار ويندوز ايجاد كنيد. حال چند پرونده را به درون پوشه فوق كپى كنيد. اندازه اين پوشه و محتويات آن بر حسب بايت چقدر است؟ پوشه Small را به طور كامل به ريشه درايو D: انتقال دهيد. -3وارد پوشه دلخواهى شده نماى نشانه هاى پرونده ها و پوشه ها را تغيير دهيد. -4تمامي پروندههاي از نوع تصوير (با پسوند Jpg (را كه در درايو C قرار داشته و حجم آنها كمتر از 100 كليو بايت بوده و در يك سال اخير ايجاد شدهاند را پيدا كنيد. -5عملكرد گزينه هاى نوار منو در برنامه ماشين حساب را بررسى كنيد. با استفاده از ماوس و صفحه كليد برخى از محاسبات را در نماى ساده و مهندسى ماشين حساب انجام دهيد. -6در نرمافزار Paint، با استفاده از ابزارهاى موجود، نقاشي مناسبي را در صفحه سفيد برنامه نقاشي كنيد. اسم خودتان را نيز در پايين صفحه سمت چپ در يك كادر مناسب بنويسيد ، نقاشي ايجاد شده را ذخيره كنيد. -7چه قالب هايى براى تصاويرى كه در برنامه Paint ايجاد كرده ايد قابل استفاده است؟ -8اگر برنامه هاى WinZip يا WinRar بر روى رايانه نصب نباشد، آيا باز هم مى توان نسبت به فشرده سازى پرونده ها اقدام كرد؟ -9هر درايو ديسك سخت رايانه خود را به صورت ساختار مديريتى نمايش دهيد. -10در نرم افزار NotePad، زندگينامه خودتان را تايپ كنيد. سپس آنرا به نام خودتان روى درايو C ذخيره نماييد. -11در مورد يك پرونده نام گذارى ،انتقال ، نسخه بردارى ،حذف و بازيابى را انجام دهيد. -12با استفاده از فرمان To Send براى يك پوشه ميانبر ايجاد كنيد. -13بررسى كنيد چگونه ميتوان با استفاده از ماوس و بدون استفاده از كليد 2F، وارد محيط تغيير نام پرونده شد؟ -14بااستفادهازراستكليكروىنشانهيكپروندهوانتخابگزينهProperties ازمنويميانبر،مشخصاتآنراتعيينكنيد. -15پروندهها و پوشههاى ذخيره شدهدردرايو C را كهداراى حجم بالاى يك مگابايت هستند، مورد جستجو قراردهيد. -16تحقيق كنيد به همراه ويندوز، چه برنامه هاى جانبى ديگرى نصب مى شوند؟ -17معرفى كوتاهى از رشته تحصيلى خود در هنرستان تهيه نموده و آنرا در برنامه NotePad تايپ نماييد. -18نشانه ميانبر از برنامه هاى جانبى ويندوز بر روى ميز كار وارد نماييد. -19برنامه Paint را اجرا كرده يك پرونده تصويرى را باز كنيد و از نوار ابزار اين برنامه ابزارA را انتخاب و اسم خود را در قسمت بالاى پرونده تصويرى بنويسيد. سپس پرونده را با نام جديد ذخيره كنيد. -20با استفاده از برنامه Paint، ابتدا تصويرى از محيط كار ويندوز تهيه نموده و سپس قسمت نشانه ها را جدا نموده و به عنوان يك پرونده ذخيره نماييد. -21آيا هر درايو، يك سطل بازيافت مخصوص دارد؟ آيا مى توانيد نشانه آنها را نمايش دهيد؟ -22چگونه مى توان حجم و اندازه سطل بازيافت را تعيين نمود؟

## **خودآزمايى**

-1پارتيشن چيست و چه انواعى دارد؟ -2درايو در ويندوز به چه معناست؟ -3پوشه و پرونده چه تفاوتى با يكديگر دارند؟ -4قوانين نامگذارى پوشه ها و پرونده ها در ويندوز چيست؟ -5نسخه بردارى در ويندوز از چند راه امكان پذير است؟ توضيح دهيد. -6براى يك جستجوى مناسب چه عواملى را مى توان در نظر گرفت؟ -7سطل بازيافت چه كاربردى دارد؟ -8ساختار مناسب براي درايوها و پوشههاي اصلي رايانه شخصيتان را روي كاغذ طراحي كنيد. -9نرم افزارهاى فشرده سازى چه كارى انجام مى دهند؟

**114**